# <span id="page-0-2"></span>**Абоненты**

Система «Расчет» – автоматизированная информационная система единого расчетного и информационного пространства (АИС ЕРИП) создана Национальным банком Республики Беларусь в целях упрощения организации приема платежей от физических и юридических лиц.

- [Задолженности по лицевым счетам](#page-0-0)
	- [Таблица списка абонентов](#page-0-1)
	- [Поиск абонентов](#page-1-0)
	- [Создание абонента](#page-1-1)
	- [Действия, производимые над записями абонентов](#page-3-0)
- [Платежи по лицевым счетам](#page-3-1)
	- [Таблица списка заказов](#page-3-2)
	- [Поиск заказов](#page-4-0)

# <span id="page-0-0"></span>**Задолженности по лицевым счетам**

В этой вкладке пользователь может загружать файл с данными о задолженностях по лицевым счетам абонентов и вести учет этих данных.

Авансовые платежи осуществляются по лицевому счету клиента в системе учета предприятия. Предприятие сообщает клиенту с помощью электронной почты или в сообщении SMS номер лицевого счета, который клиент использует при оплате в ЕРИП. Далее по запросу из ЕРИП в АПК Ассист создается соответствующий заказ.

После успешной оплаты клиентом по указанному лицевом счету в ЕРИП оплаченный заказ отобразится в мониторинге заказов ЛК АПК Ассист.

Для работы с авансовыми платежами предприятию необходимо передать в АПК Ассист реестр текущих лицевых счетов и задолженностей клиентов.

Реестр передается в виде файла формата csv. Подробное описание формата файла можно найти в документе «Особенности платежей ЕРИП». Подготовленный файл можно загрузить в разделе «*Абоненты*». Нажатие кнопки «*Выбрать файл*» открывает стандартное окно обзора для выбора файла реестра.

При успешной загрузке файла отобразится сообщение о загрузке реестра:

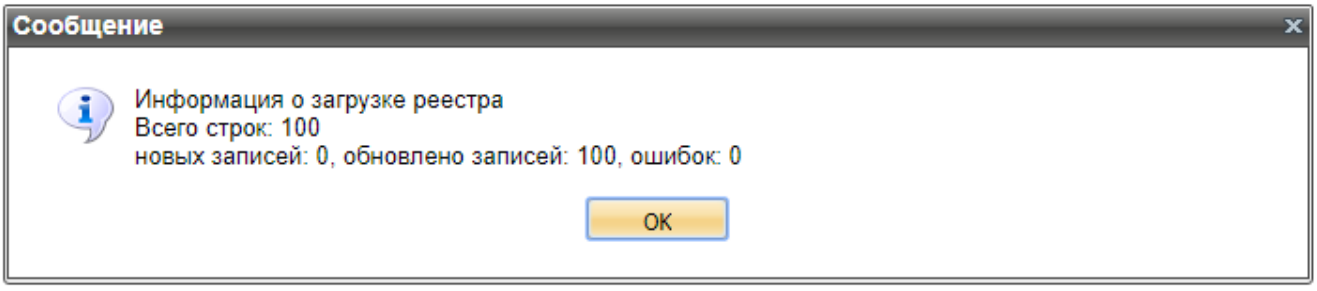

Окно результата успешной загрузки реестра

При неуспешной загрузке файла также отобразится соответствующее сообщение:

<span id="page-0-1"></span>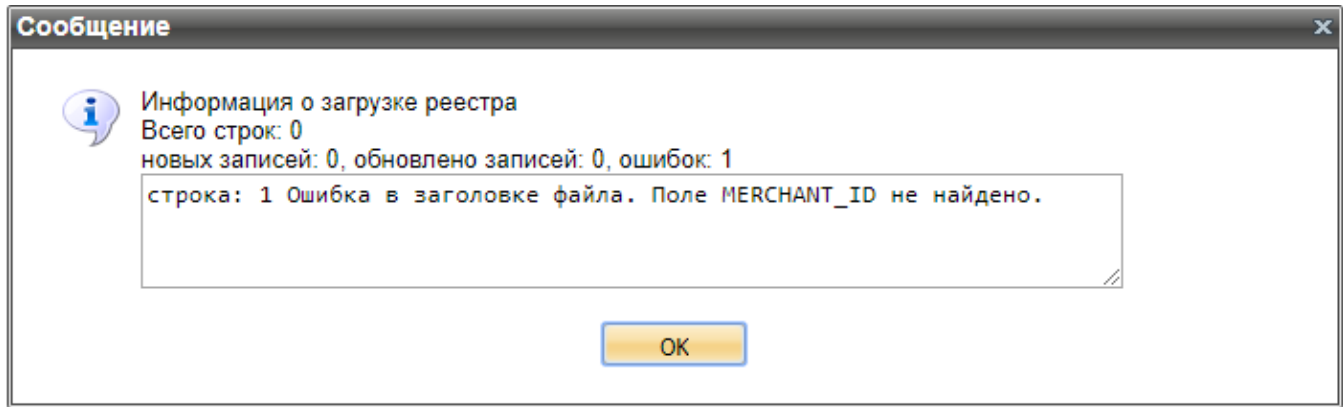

Окно результата неуспешной загрузки реестра

## **Таблица списка абонентов**

Каждый абонент отображается строкой в списке абонентов.

Общий список параметров абонента приведен в таблице ниже.

#### Общий список параметров абонента

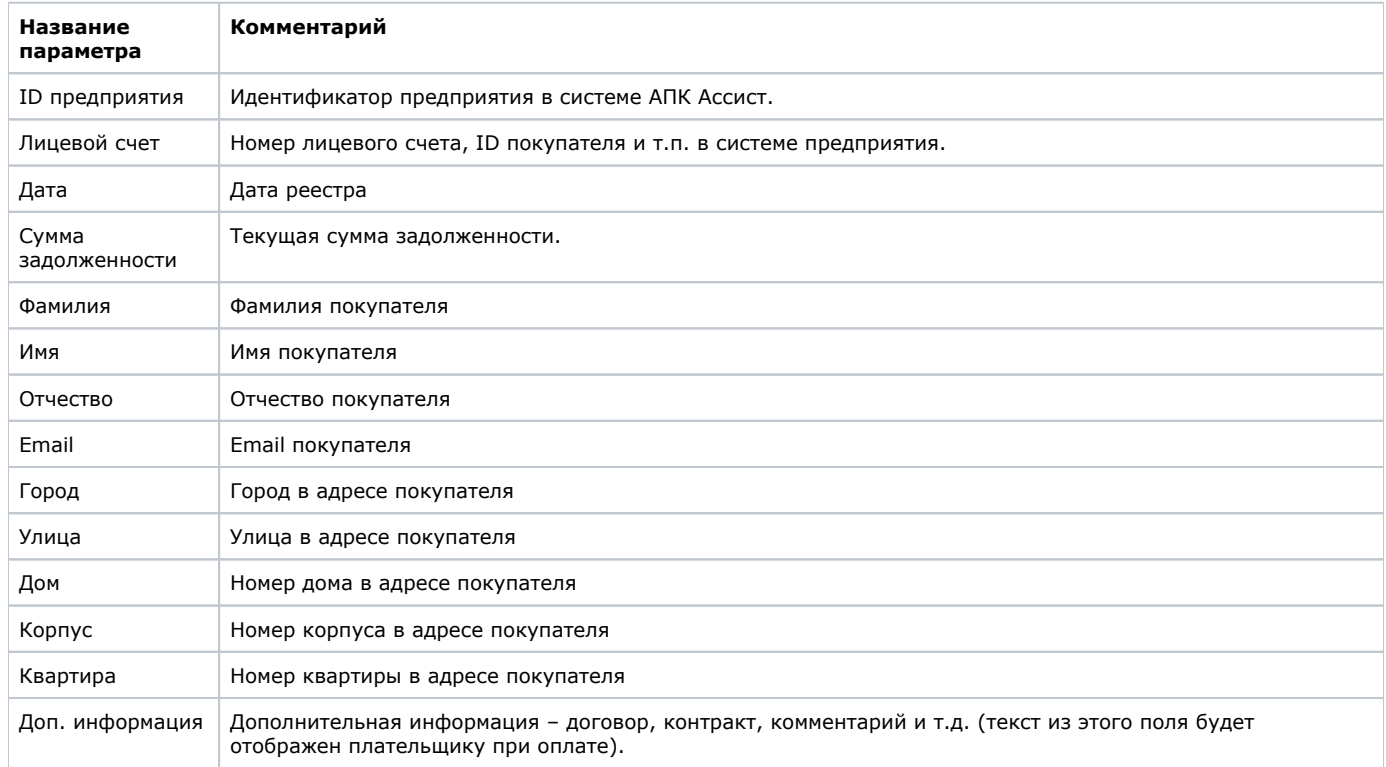

## <span id="page-1-0"></span>**Поиск абонентов**

Для удобной работы в разделе мониторинга абонентов предусмотрен ряд фильтров, использование которых облегчает поиск по заранее известным критериям.

Применение всех фильтров производится после нажатия кнопки «*Выбрать*».

Фильтры расположены в верхней части окна мониторинга абонентов.

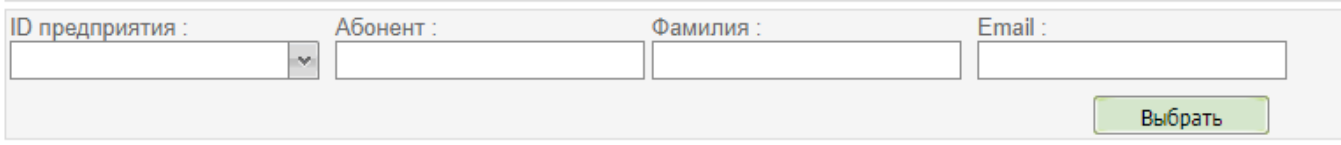

Фильтры окна мониторинга абонентов

В разделе мониторинга абонентов доступны для использования фильтры по следующим параметрам:

- **ID предприятия** выпадающий список, содержащий наименования предприятий пользователя. Информация об абонентах будет выводиться только по выбранному предприятию или по всем доступным.
- **Лицевой счет** номер лицевого счета абонента в ЕРИП.
- **Фамилия** Фамилия абонента с учетом регистра.
- **Email** Email-адрес абонента.

Если задано несколько параметров выборки, в таблицу будут выведены абоненты, удовлетворяющие всем условиям поиска.

# <span id="page-1-1"></span>**Создание абонента**

Отдельная кнопка «*Новый абонент* позволяет оператору создать запись по абоненту прямо из личного кабинета. После нажатия этой кнопки открывается новое окно для создания записи по новому абоненту.

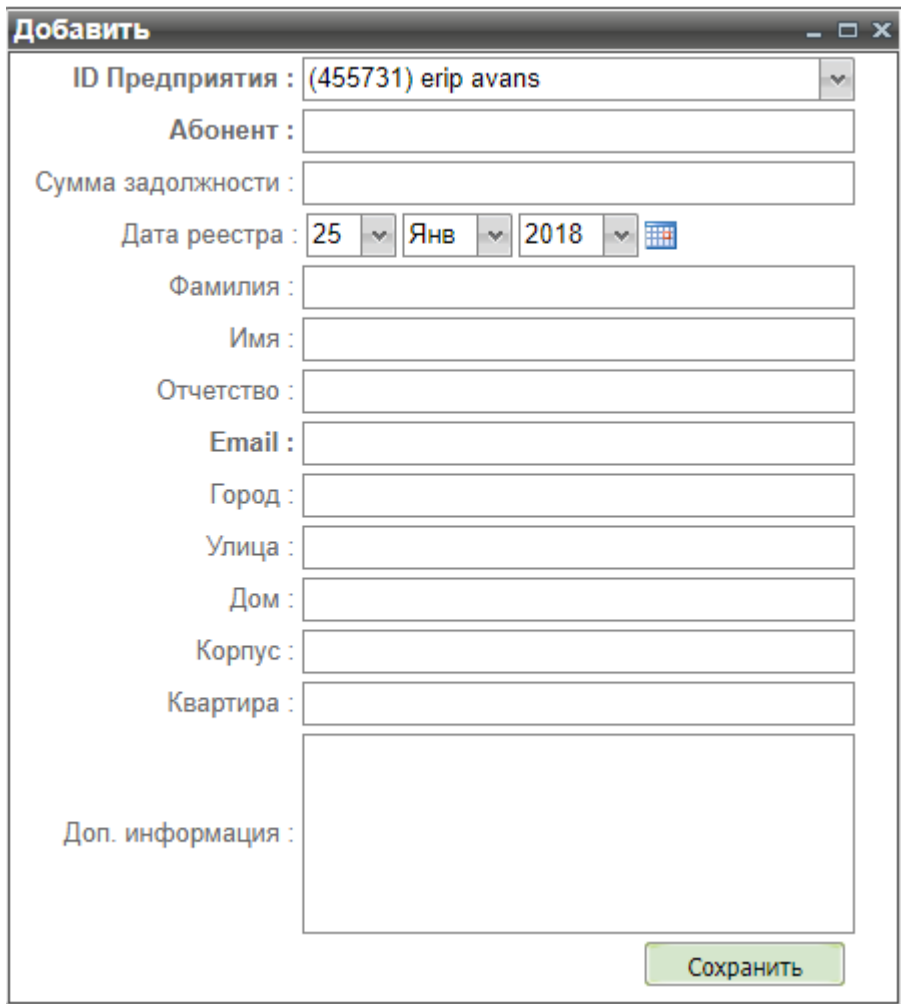

Форма создания нового абонента

Параметры формы создания нового абонента представлены в таблице ниже.

Параметры создания нового абонента

| Название<br>параметра | Комментарий                                                                                      |
|-----------------------|--------------------------------------------------------------------------------------------------|
| ID предприятия        | Выбор из выпадающего списка доступных текущему пользователю мерчантов. Обязательный<br>параметр. |
| Лицевой счет          | Номер лицевого счета, ID покупателя и т.п. в системе предприятия. Обязательный параметр.         |
| Сумма задолженности   | Текущая сумма задолженности                                                                      |
| Дата реестра          | Дата создания записи.                                                                            |
| Фамилия               | Фамилия покупателя                                                                               |
| Имя                   | Имя покупателя                                                                                   |
| Отчество              | Отчество покупателя                                                                              |
| Email                 | Email покупателя. Обязательный параметр                                                          |
| Город                 | Город в адресе покупателя                                                                        |
| Улица                 | Улица в адресе покупателя                                                                        |
| Дом                   | Номер дома в адресе покупателя                                                                   |

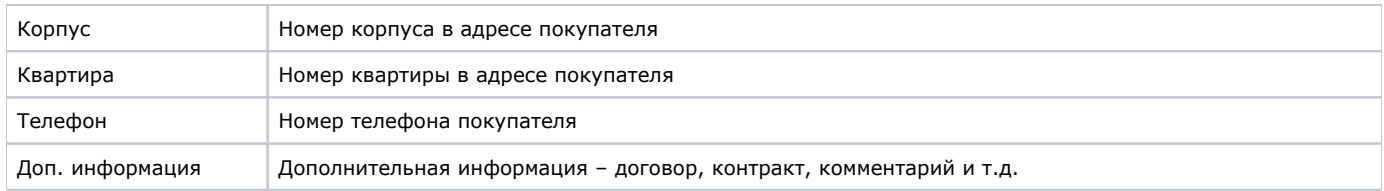

**Примечание.** Все параметры, задаваемые пользователем в рамках Личного кабинета, проходят автоматическую [валида](https://docs.assist.ru/pages/viewpage.action?pageId=47153353) Λ [цию.](https://docs.assist.ru/pages/viewpage.action?pageId=47153353)

Нажатие на кнопку «*Сохранить*» вызывает создание записи абонента и возврат к отображению таблицы списка абонентов, в которой уже присутствует вновь созданный абонент.

## <span id="page-3-0"></span>**Действия, производимые над записями абонентов**

Из Личного кабинета можно отредактировать запись абонента.

Для изменения записи следует зайти в контекстное меню абонента, для чего нажать правую кнопку мыши на интересующей записи. В открывшемся контекстном меню имеется только один пункт «*Редактировать*».

Выбор этого пункта контекстного меню вызывает открытие нового окна «*Редактировать*» для просмотра и изменения параметров записи абонента. Работа в этом окне осуществляется аналогично действиям в окне «*Создание абонента*». При этом первые два параметра «*ID предприятия*» и «*Лицевой счет*» недоступны для редактирования.

Нажатие на кнопку «*Сохранить*» вызывает сохранение внесенных изменений в запись абонента и возврат к отображению таблицы списка абонентов.

Простое закрытие окна редактирования записи абонента не сохранит внесенные изменения.

# <span id="page-3-1"></span>**Платежи по лицевым счетам**

<span id="page-3-3"></span>Во вкладке «*Платежи по лицевым счетам*» можно получить информацию о заказах, созданных по лицевым счетам.

#### <span id="page-3-2"></span>**Таблица списка заказов**

Каждый заказ отображается строкой в списке заказов. Количество выводимых параметров заказа настраивается из контекстного меню.

Контекстное меню таблицы списка заказов открывается при наведении курсора мыши на заголовок таблицы заказов и нажатии правой кнопки мыши.

Выбрав пункт «*Колонки*» в контекстном меню, можно посмотреть и отредактировать отображаемые колонки.

Если колонка отмечена галочкой, то параметр отображается в таблице списка заказов. Чтобы скрыть колонку, необходимо снять галочку в меню.

Общий список параметров заказа приведен в таблице ниже.

### Общий список параметров заказа

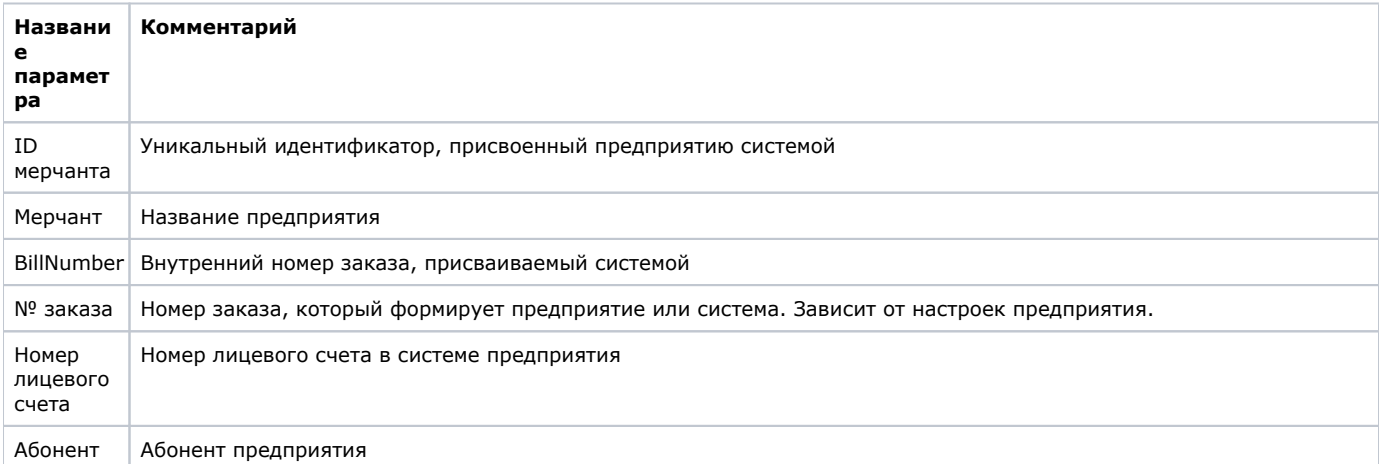

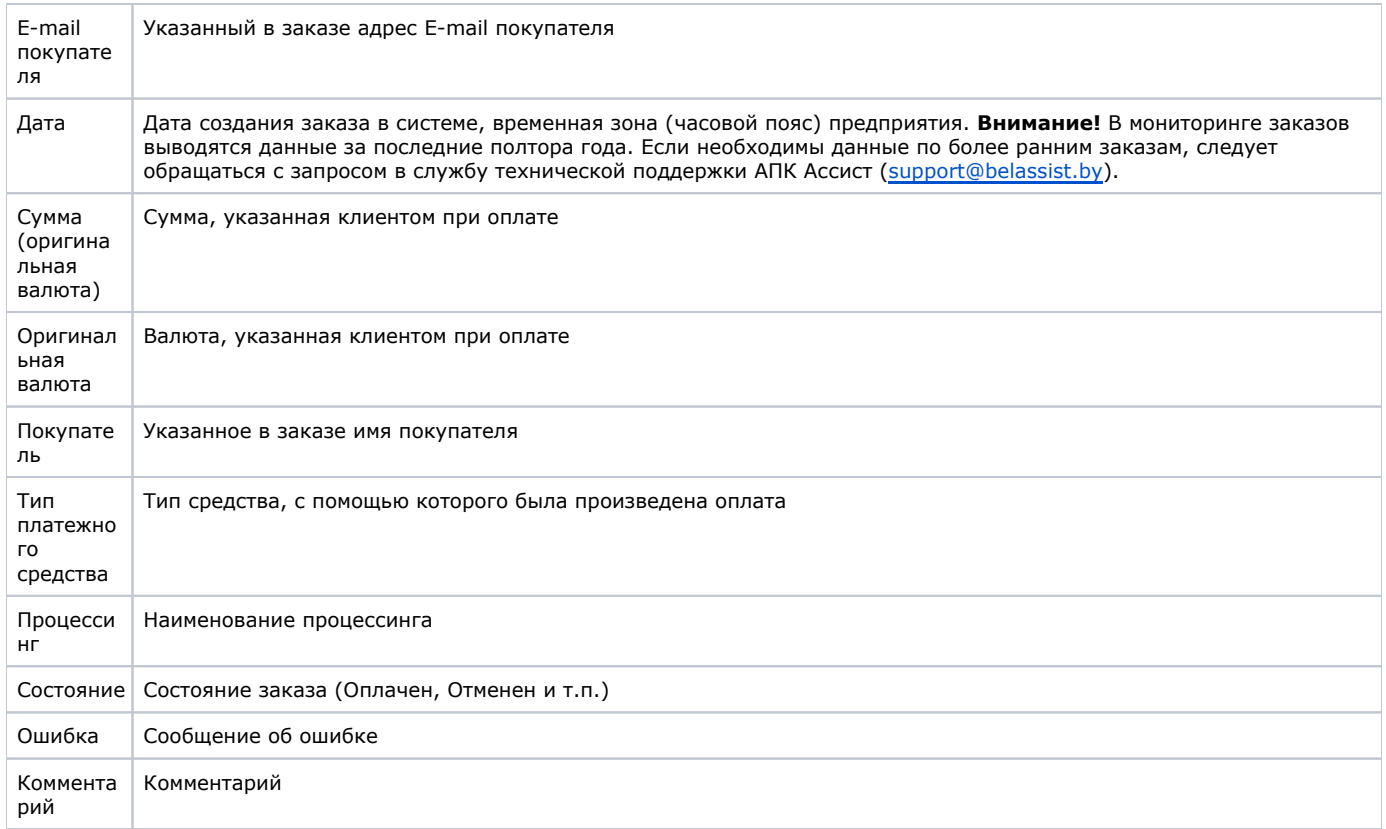

# <span id="page-4-0"></span>**Поиск заказов**

Для удобной работы во вкладке «*Платежи по лицевым счетам*» предусмотрен ряд фильтров, использование которых облегчает поиск по заранее известным критериям.

Применение всех фильтров производится после нажатия кнопки «*Выбрать*».

Фильтры расположены в верхней части вкладки «*Платежи по лицевым счетам*».

#### **Абоненты**

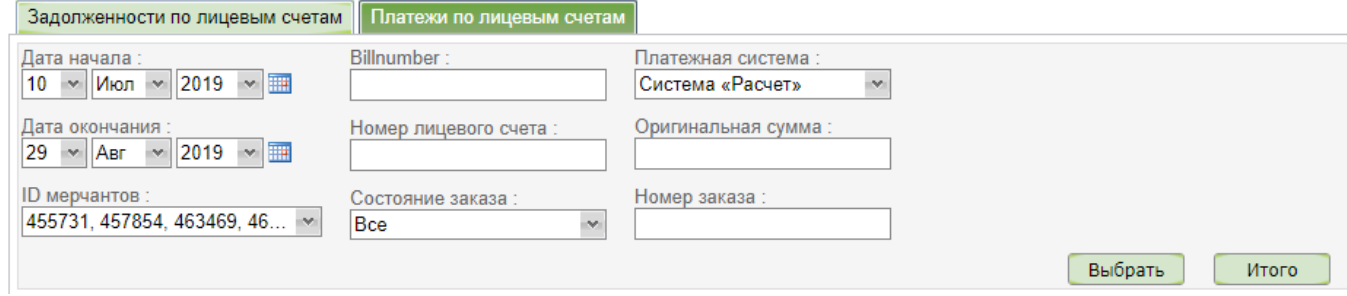

Фильтры вкладки «*Платежи по лицевым счетам*»

Во вкладке «*Платежи по лицевым счетам*» доступны для использования фильтры по следующим параметрам:

- **Дата начала Дата окончания** пара элементов управления, каждый из которых позволяет ввести число, месяц, год, час, минуту.
- **ID мерчанта(-ов)** выпадающий список c возможностью множественного выбора, содержащий наименования предприятий пользователя. Информация о заказах будет выводиться только по отмеченным галочкой предприятиям.
- **Billnumber** внутренний номер заказа одного из предприятий (мерчантов) пользователя, по которому осуществляется поиск заказа вне зависимости от значений других фильтров. Поиск осуществляется по полному совпадению.
- **Номер лицевого счета** номер лицевого счета в системе предприятия.
- **Состояние заказа** выпадающий список возможных значений.
- **Платежная система** выпадающий список наименований платежных систем, по умолчанию выбрана система РАСЧЕТ, по другим платежным системам платежи по лицевым счетам не предусмотрены.
- **Оригинальная сумма** поле ввода суммы (без учета копеек, только целые числа).
- **Номер заказа** номер заказа без учета регистра.

Если задано несколько параметров выборки, в таблицу будут выведены заказы, удовлетворяющие всем условиям поиска.

**Внимание!** На экран выводятся только первые 500 записей выборки. Если количество заказов за указанный период ω превышает 500, то отображаться будут только первые 500 заказов. Для выборки всех заказов в этом случае нужно задать несколько более коротких периодов.

Во вкладке «*Платежи по лицевым счетам*» имеется возможность сохранить отображаемые данные в файле (экспортировать). Для этого необходимо нажать кнопку «*Экспорт*». Так как для отображения доступны одновременно только 500 записей, то после нажатия кнопки «*Экспорт*» в появившемся окне будет предложен выбор:

- экспорт данных, отображаемых в гриде (ограничено 500 записями);
- экспорт всех данных по фильтру (ограничено 5000 записями, по периоду 30 дней);
- экспорт всех данных по фильтру (ограничено 20000 записями).

⊕

В том же окне в раскрывающемся разделе «*Настройки экспорта*» есть возможность выбора десятичного разделителя. После того, как будет сделан выбор, необходимо нажать кнопку «*Экспорт*».

Λ **Примечание.** Для осуществления экспорта пользователь должен обладать соответствующими [правами.](https://docs.assist.ru/pages/viewpage.action?pageId=47153330#id--841)

Файл с данными формируется в формате .csv с именем *orders YYYYMMDDhhmm\_YYYYMMDDhhmm*, где YYYYMMDDhhmm\_YYYYMMDDhhmm – даты начала и окончания выборки во временной зоне (часовом поясе) юридического лица.

**Внимание!** В файл экспортируются данные по всем колонкам, независимо от того, сколько колонок отображается во вкладке «*Платежи по лицевым счетам*» в соответствии с выполненными ранее [настройками.](#page-3-3)

Далее в появившемся окне необходимо указать действие: открыть или сохранить файл с экспортируемыми данными.

⊕ Необходимо обратить внимание на [особенности работы с файлами в формате .csv.](https://docs.assist.ru/pages/viewpage.action?pageId=51512650)

[Наверх](#page-0-2)